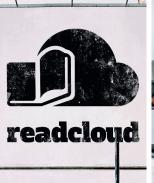

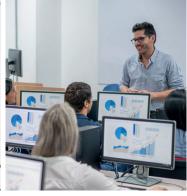

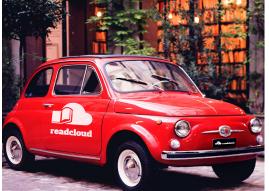

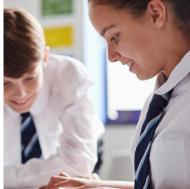

## **Publisher Interactive Content**

You can access Interactive Content created by Publishers from directly within your ReadCloud eReader. ReadCloud makes it simple to access these digital learning platforms and resources.

This factsheet will walk you through how to access Interactive Content.

#### 1. Select an Interactive Tile

Access Publisher Interactive Content by selecting tiles under the "My Interactive Logins" Class Cloud. You can left click the tile to take you to the content.

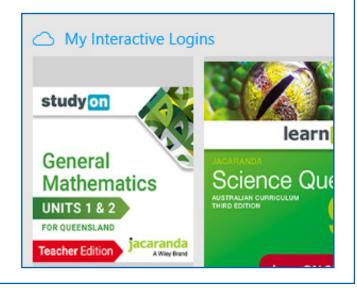

## 2. ReadCloud integrated Publishers

Most publishers are directly integrated with the ReadCloud platform. Clicking a tile will take you directly to their interactive content without needing to enter a username and password again.

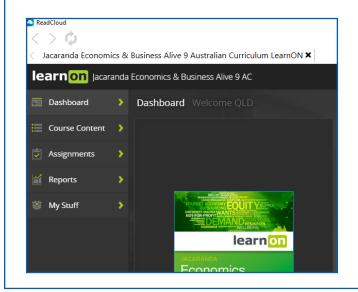

#### 3. Non-integrated Publishers

If the publisher platform is not directly integrated, the ReadCloud app will fire up an in-app or external browser and take you to the publisher login page. Enter your school provided login credentials to sign in via the popup prompt in the browser.

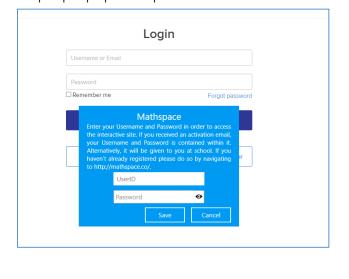

#### 4. Changing/resetting a password

If you used the in-app browser, you only need to enter your credentials once - ReadCloud will remember them. You can also right-click or long-hold on any Interactive Tile and select 'edit login data' to update your password if needed.

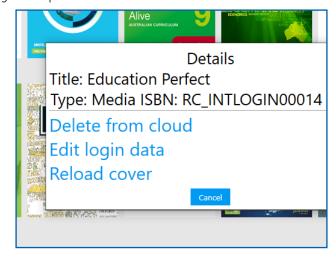

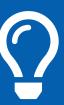

### **Home Symbol**

Exit the eBook and head back to your bookshelf by clicking on the Home icon on the upper left corner.

# **Getting started**

Explore our video tutorials or get in touch.

**Video Tutorials** 

**Contact Us** 

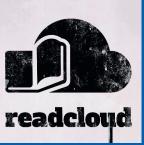

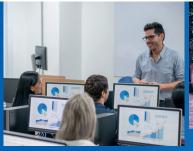

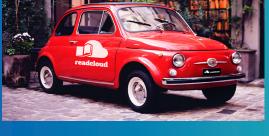

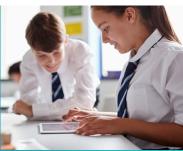